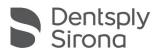

# SureSmile®

### CEREC<sup>®</sup> Scanner with Omnicam

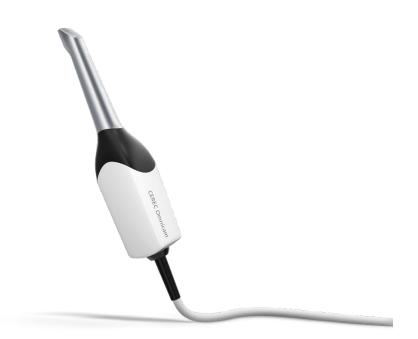

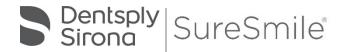

SureSmile<sup>®</sup> has its headquarters in Richardson, Texas, with offices in Berlin, Germany and Chatswood, Australia. For general information about SureSmile<sup>®</sup>, visit the SureSmile<sup>®</sup> website at <u>www.SureSmile.com</u>.

#### Contact us for support

To contact us, please call one of the phone numbers listed below, or email us at <u>customercare@SureSmile.com</u>

| Region                                                 | Phone Number                                                                                                    |
|--------------------------------------------------------|----------------------------------------------------------------------------------------------------|
| United States & Canada                                 | 1 888 672 6387                                                                                                    |
|                                                        | or                                                                                                    |
|                                                        | 1 972 728 5902                                                                                                    |
| Europe, Australia, New Zealand, Japan & South<br>Korea | +800 6655 1234                                                                                                    |
|                                                        | Note: We are currently rolling out this<br>number on a country-by-country basis.<br>If not yet available in your country, you<br>can still call us by using our All other<br>countries toll number below. |
| All other countries                                    | +1 972 728 5902                                                                                                    |

### Table of Contents

| About this Guide                                                            | 4      |
|-----------------------------------------------------------------------------|--------|
| Getting Started                                                             | 5      |
| What is SureSmile?                                                          | 6      |
| Workflow for CEREC <sup>®</sup> with Omnicam                                | 8      |
| Taking Required 2D Records                                                  | 9      |
| Standards for SureSmile Patients                                            | 11     |
| Scan Procedure - CEREC <sup>®</sup> with Omnicam                            | 12     |
| Using CEREC <sup>®</sup> with Omnicam to Capture Data for SureSmile         |        |
| Ordering a Therapeutic Model from STL/PLY Files for SureSmile Advanced      | 20     |
| Ordering a Therapeutic Model from STL/PLY Files for SureSmile Ortho or Sure | eSmile |
| Aligner                                                                     | 22     |
| Ordering an Update Model                                                    |        |
| Ordering a Therapeutic Model from a CBCT Scan and a Supplemental Scan       |        |
| Ordering Diagnostic or Final Models for SureSmile Advanced                  |        |
| Ordering Diagnostic Models for SureSmile Ortho or SureSmile Aligner         |        |
| FAQs                                                                        |        |
| CEREC Scanning Job Aid for Bonded Patients                                  | 45     |

## About this Guide

This guide includes the protocol and procedures for using the CEREC Omnicam® for SureSmile treatment. Although informative for the doctor, the primary audience is the clinical assistant who will be performing CEREC scans and entering SureSmile orders.

Any practice implementing the CEREC system with SureSmile can use this document as a reference, including:

- New SureSmile practices planning to use the CEREC Omnicam for all model types.
- Existing SureSmile practices using the orascanner who have decided to obtain a CEREC Omnicam.
- Any SureSmile practice planning to use the CEREC Omnicam to capture supplemental and update scans for their SureSmile-certified CBCT system.

Practices using CBCT must also refer to the applicable guide for the SureSmile protocol for CBCT scans. These documents are available in the SureSmile online help.

To access this area,

- go to SureSmile via your web browser
- Click the ? icon and select Help Center
- Next, find the "Other Resources" section in the lowerright corner of the window and select "Useful Documents."
- When this page opens, find the appropriate CBCT guide under the heading, "Scanning Protocols."

#### Prerequisite Training

Prior to conducting the SureSmile training and launch:

- The practice should be trained in the proper use of the CEREC Omnicam by a clinical trainer certified by Dentsply Sirona.
- Scan technicians should have successfully performed at least 10 scans prior to scanning patients for SureSmile.
- If using CBCT, the practice should be trained in the safe and effective operation of CBCT equipment by a representative of the manufacturer.

SureSmile supports the following systems:

CEREC AC/AF/AI with OmnicamAC/AF Connect with Omnicam

Scans must be completed with CEREC Ortho SW, version 1.2.1 or newer.

CEREC Omnicam variations:

- CEREC AC (Acquisition Center) The mobile cart version
- CEREC AF (Acquisition Flex) The flexible tabletop unit
- CEREC AI (Acquisition Integrated)- The integrated, economic version

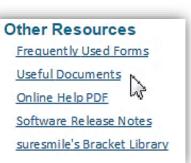

#### Install SureScan and CEREC<sup>®</sup> software on the same computer

Prepare a computer to process orders for SureSmile patients. For your convenience, choose a computer so you can perform tasks with CEREC and SureScan at the same computer using a patient data folder accessible to both programs.

If you use CBCT, you can also set up a folder for patient CBCT data accessible to this computer.

- Install a SureSmile-supported browser to submit model orders based on STL/PLY data
- Install "SureScan" software to submit model orders based on CBCT data (if applicable)

#### Cybersecurity Guidelines

- 1. Keep your computer's operating system up to date with patches and fixes.
- 2. Install and maintain an anti-virus program.
- 3. Install and maintain a firewall between your LAN and the internet.
- 4. Avoid installing browser add-ins or plug-ins.
- 5. Avoid downloading or installing software from unknown sites
- 6. Create a hard to guess password by using at least 8 characters of mixed case letters, numbers, and symbols.
- 7. Avoid using common words or phrases.
- 8. Do not reuse the same password for any accounts.
- 9. Consider using a password program to manage passwords, such as KeePass or LastPass
- 10. Do not display your password where others can see it.
- 11. Change your password periodically, every 60 to 90 days.
- 12. Logout or lock your workstation when leaving your desk.
- 13. Avoid clicking on links in email. Instead, go directly to the site and login using your user-id and password.

#### Contacts for service or software issues:

For issues with SureSmile orders, software, or CEREC scanning with brackets for SureSmile, contact SureSmile Customer Care per the listing in the SureSmile online help.

To access SureSmile online help, go to SureSmile via your web browser, click the ? icon and select "Help Center."

For issues with the CEREC or exporting your STL files, please contact Dentsply Sirona customer support.

## What is SureSmile?

# SureSmile

The SureSmile system is the first end-to-end solution that allows the orthodontist to apply 3D diagnostic imaging and computeraided treatment planning to produce custom appliances. This results in greater control and efficiency for orthodontic care.

The SureSmile system is comprised of several technology components:

- Scanning technologies to produce a 3D model of the patient's dentition that may be captured in an optical scan by our orascanner or a certified third party scanner; scans may also be captured by a certified CBCT system.
- SureSmile 3D software, which provides powerful visualization tools for precision diagnosis, treatment simulation and customized appliance design. The doctor can review the digital setup with this software and use it to communicate with patients and with the SureSmile Digital Lab.
- SureScan software primarily used for scan acquisition with the CBCT data plus supplemental scan data using the CEREC Omnicam<sup>®</sup>.
- The SureSmile Digital Lab provides scan and setup processing to produce precise robotically bent custom archwires; or you may send the models to your lab to fabricate other appliances such as aligners.

IMPORTANT: SureSmile does not determine patient care. SureSmile provides therapeutics as directed by the doctor. The best possible results from the SureSmile process depend on the application of the doctor's diagnostic and clinical judgment.

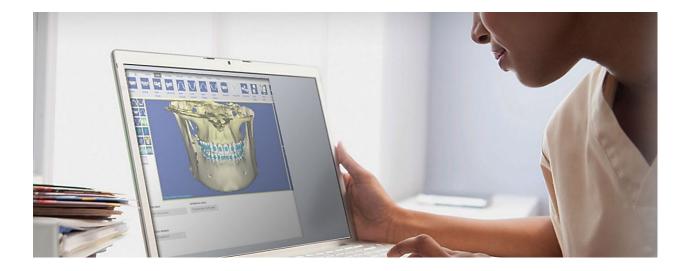

#### **Treatment Models**

The table below lists the 3D models produced from scans to support SureSmile treatment. An optical scan may be captured by scanning a patient in-vivo (intraorally) or by scanning a plaster model; however, an in-vivo scan is required for wire therapy and strongly recommended when capturing any model used for appliance design.

The Digital Lab also produces a setup, which is a model of the doctor's treatment plan based on the therapeutic model to fabricate custom appliances.

| Model                                               | Purpose                                                                                                    | Source Data                                                                                         |
|-----------------------------------------------------|----------------------------------------------------------------------------------------------------|----------------------------------------------------------------------------------------------------|
| Diagnostic<br>Model                                 | Models the malocclusion, including individual teeth,<br>to support: full dental examination using 3D<br>diagnostic tools, a simulation of treatment options,<br>and/or a model for appliance design.                                                                                                    | <ul> <li>Optical scan In-vivo<br/>or plaster</li> <li>CBCT In-vivo<br/>or plaster</li> </ul>        |
| Therapeutic<br>Model                                | <ul> <li>This scan is captured intraorally (or by in-vivo CBCT).</li> <li>For bonded patients, models the patient's current tooth anatomy and bracket positions. Captured any time after bonding in preparation for designing custom archwires or aligners</li> <li>For unbonded patients, models the patient's current tooth anatomy to support: full dental examination using 3D diagnostic tools, a simulation of treatment options, and/or a model for appliance design.</li> <li>CBCT users have an additional scan option that accompanies a therapeutic scan:</li> </ul> | <ul> <li>Optical scan In-vivo*</li> <li>CBCT In-vivo scan</li> <li>Optical scan In-vivo*</li> </ul> |
|                                                     | <ul> <li>Supplemental scan – an intraoral scan primarily<br/>used to capture areas with restorations that<br/>cannot be accurately modeled from a CBCT<br/>scan. The two scans of the patient are<br/>combined to produce a complete model.</li> </ul>                                                                                                    |                                                                                                    |
| Update<br>Model<br>(for bonded<br>patients<br>only) | This scan is taken intraorally by an optical scanner<br>to capture areas that have changed since the last<br>model was produced. Schedule an update scan<br>when you need to order archwires, but bracket<br>positions have changed or new teeth have erupted.<br>Note: If new teeth are captured, you must order a<br>new setup prescription before ordering wires.                                                                                                    | • Optical scan In-vivo*                                                                             |
| Final Model                                         | Models the patient's final tooth positions with<br>individual teeth to support a full Dental<br>Examination using 3D diagnostic and quality<br>grading tools, and/or a model for appliance design.                                                                                                    | <ul> <li>Optical scan In-vivo<br/>or plaster</li> <li>CBCT In-vivo<br/>or plaster</li> </ul>        |

# Workflow for CEREC<sup>®</sup> with Omnicam

While you may use your CEREC to scan either intraorally or scan a plaster model, the following scan types must be captured intraorally:

- Therapeutic scans upper and lower arches (both arches are required even if the patient is receiving single arch treatment since both are needed to plan the occlusion)
- Update scans arches or partial scans of arches to capture changes to tooth anatomy and/or brackets
- Supplemental scans arches or partial scans of arches to capture supplemental data for CBCT scans

In addition, we strongly recommend capturing diagnostic and final scans intraorally when you plan to use them to design an appliance (aligners or IDB trays, for example).

After capturing the data, export .STL files and submit them to the SureSmile Digital Lab via an order.

The process for the therapeutic scan appointment, which contains the most steps since it must be captured intraorally and requires records, is depicted below.

#### Overview of the Therapeutic Scan Appointment

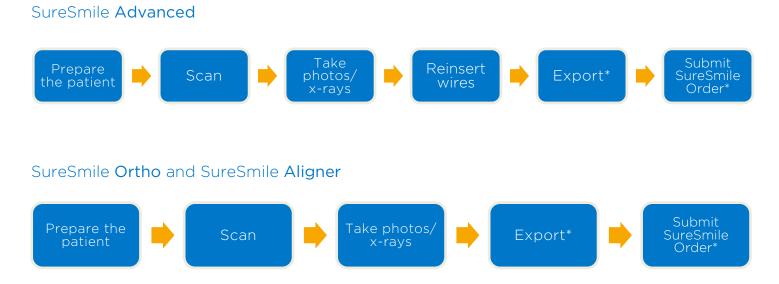

\*The steps to export the data from CEREC software and attach it to a SureSmile order may be completed after the patient appointment. To avoid delays to treatment, make sure you submit orders by the end of the day.

# Taking Required 2D Records

The SureSmile system requires current photos and x-rays any time a scan is taken to optimize 3D modeling accuracy. Each photo is used for a specific purpose in Digital Lab modeling or setup processing. A standard photo set consists of:

- 3 extraoral photos: Extraoral photos indicate the natural jaw position and natural smile line. The Digital Lab uses this information when orienting the 3D model to the head position.
- 5 intraoral photos: The Digital Lab references intraoral photos to confirm tooth anatomy, check bite registration, and confirm bracket placement.

NOTE: The SureSmile Digital Lab recommends marking the bite with articulating paper when preparing to take photos.

#### The following table illustrates the records required (or recommended) for each model type.

|                      | Required Photos                           | Required x-rays                                                                                                  | Strongly Recommended                                                    |
|----------------------|-------------------------------------------|----------------------------------------------------------------------------------------------------|-------------------------------------------------------------------------|
| Diagnostic Model     | -                                         | -                                                                                                    | Five standard intraoral +<br>three facial + full mouth<br>Panorex, ceph |
| Therapeutic<br>Model | Five standard intraoral +<br>three facial | Panorex + initial or<br>current ceph*<br><i>(optional for<br/>SureSmile Ortho<br/>and SureSmile<br/>Aligner)</i> | Full Mouth + Overjet                                                    |
| Final Model          | -                                         | -                                                                                                    | Five standard intraoral +<br>three facial + full mouth<br>Panorex, ceph |

For best results, photos should be taken the same day as the scan. To meet minimum modeling requirements, they must be taken within 4 weeks before or 2 weeks after the scan.

\* For the most accurate orientation of the model to the head position, the Digital Lab recommends importing a ceph that includes the Frankfort Plane. If the patient's CBCT scan does not capture this anatomy, you can import the ceph from the initial records.

#### Import Records On Time

Import required photos/x-rays into the patient's SureSmile record before the data is sent to SureSmile.

If the 3D data arrives at the Digital Lab without the required records, the order will be placed on "customer hold" and you will have to release the hold before work can begin in the Digital Lab.

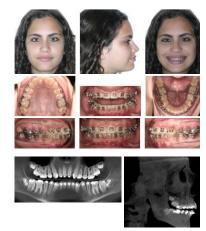

#### Create a new image set

Create the image set using an integrated imaging system to automatically create the patient record and upload the set, or create the set manually in SureSmile via the web:

- 1. On the patient overview, click Image Sets and then select Add Image Set...
- 2. Enter the name for the image set.
- 3. If you need to change the date, type the date or click the calendar icon and select the date that the records were taken.
- 4. Click Save.

#### Upload multiple images

Next, upload photos and x-rays.

1. Click the Upload Files button for the image set.

| 1/25/2011 - CBCT Scan                       | 2011-01-25 | 0       | ß      | î        |
|---------------------------------------------|------------|---------|--------|----------|
| 1/25/2011 - CBCT Scan Extras                | 2011-01-25 | ۲       | ß      | î        |
| 1/25/2011 - CBCT Scan Extras<br>(1/25/2011) | 2011-01-25 | ©<br>√h | с<br>) | Î        |
| Untyped Images                              |            |         | Uploa  | d files. |

- 2. Select multiple image files from the Open dialog, and click Open.
- 3. Drag and drop images into their correct position in the montage.

## Standards for SureSmile Patients

#### NOTE: The following standards may not pertain to all SureSmile platforms. Brackets and wires will apply to SureSmile Advanced.

If the patient is not bonded, you will follow your usual scanning procedure for capturing a model of the patient's teeth. SureSmile requires 100% tooth coverage in scans with 2mm of gingiva.

With your CEREC scanner, you will need to understand how to capture data for SureSmile patients who are bonded. The requirements are:

- 100% tooth coverage and interproximal areas
- 100% of bracket face/wings
- 70% of bracket mesial and distal profiles
- 2mm of gingiva

Because the SureSmile system will fill in holes with artificial data. these standards must be met to produce an accurate representation of the patient.

#### **Prepare the Patient**

- 1. If the patient is bonded, remove the patient's wires in the arches to be scanned. If they are SureSmile archwires, keep track of their orientation to help you reinsert them correctly at the end of the appointment.
- 2. Remove calculus and any other material that will misrepresent the true shape of the teeth.

If the patient has turbos:

If the turbos are scheduled to be removed at this appointment, remove them before the scan. Otherwise, enter a note in the SureSmile order to describe the location of the turbos.

#### 3. If you are using self-ligating brackets, close bracket doors.

NOTE: The manufacturer recommends using retractors to avoid capturing excessive tissue in scans-especially for anterior teeth (see the Scanner User Guide).

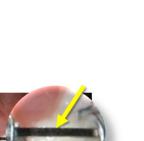

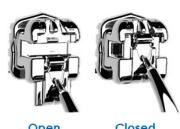

Open

Closed

11

#### Scanning Bonded Patients

During the CEREC Ortho SW guided scanning process, the complete lower jaw, complete upper jaw, and the buccal registration are scanned. The guided scanning process guides the user through several partial scans whereby the single quadrants are scanned. A complete model is then rendered from the partial scans.

#### In general:

- Keep the scanner in motion. You will need more pictures to capture bonded patients so do not hover over an area or you may exceed recommended image counts.
- Avoid capturing soft tissue (tongue, lips, cheeks) since soft tissue can move between pictures and confuse the system. This rule also applies to your fingers. If you accidentally capture any extraneous anatomy, use the trim function to remove this data.
- It is critical to follow the CEREC Ortho scan strategy and is recommended to use the guided scanning feature.

#### Keep Areas Dry

When capturing a high quality scan, it is important to keep areas being scanned completely dry. Saliva and bubbles can distort the surface captured by the scanner.

IMPORTANT: Do not use cotton rolls in the scan area Do not use any cotton rolls in the vicinity of the scan area. Should any pieces of cotton roll contaminate this area, the acquisitions will be inaccurate.

#### **Opaque Brackets**

Before you begin scanning, you must apply an opaque material to brackets since they are difficult to capture with this scanning technology.

Use a material such as CEREC OptiSpray to provide a thin coating for the bracket without obscuring its detail. It is not necessary to coat the teeth.

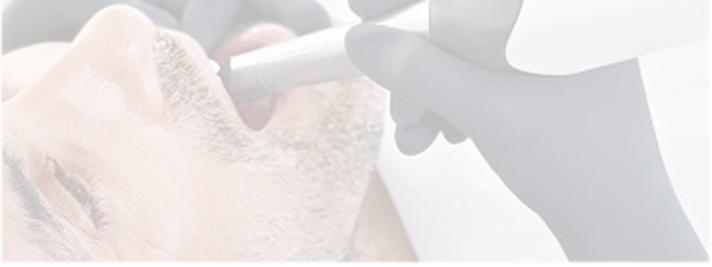

#### Scan Objects and Sequence Bars

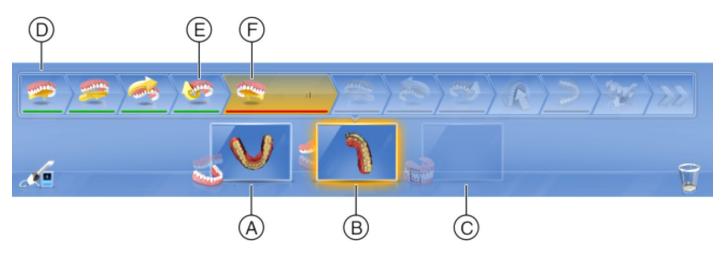

The guided scanning process contains 3 scan objects:

- Lower jaw scan (A)
- Upper jaw scan (B)
- Buccal registration (C)

The selected scan object is highlighted in yellow (B).

Every scan object contains several steps which are displayed in a sequence bar (D).

The selected step is highlighted in yellow and marked with a red line (F).

When a step is finished, a confirmation symbol is displayed. The finished step is marked with a green line in the sequence bar (E) and the software switches to the next step

#### Lower Jaw Scan

Scan the right-hand quadrants

- 1. Remove the CEREC Omnicam from its holder.
  - The step list for scanning the lower jaw is displayed.
  - In the step list, the first step "Scan lingual right" is selected.
- 2. Position the camera above the last molar on the right of the lower jaw and hold the camera in this position to mark the start of the scan.
  - The start marker (A), which marks the starting point for the partial scan, slowly disappears and the scan begins.
  - The guide direction for the camera is shown with an arrow.
- 3. Turn the camera lingually and guide it in the direction of the arrow over the lingual surface of the teeth as far as the target marker (B) on the centerline.
  - When the center line has been reached, hold the camera in position once more for 3 seconds to mark the end point of the partial scan. While doing so, the target marker slowly disappears.
  - The software automatically changes to the next "Scan occlusal right" step.
- 4. Position the camera above the last molar on the right. The starting point is marked with a start marker (A) and is automatically recognized. Guide the camera occlusally in the direction of the arrow as far as the target marker (B) on the centerline.
  - If the centerline has been scanned, a signal tone will be heard.
  - The software changes to the next "Scan vestibular right" step.
- 5. Position the camera above the last molar on the right. The starting point is marked with a start marker (A) and is automatically recognized.
- 6. Turn the camera towards the buccal and guide it in the direction of the arrow over the arch as far as the target marker (B) on the centerline.
  - If the centerline has been scanned, a signal tone will be heard.
  - The software changes to the next "Scan transversal right" step.

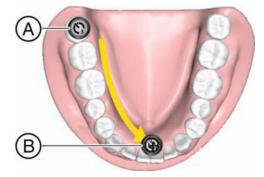

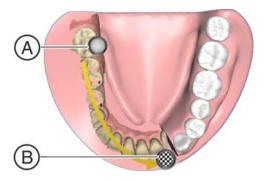

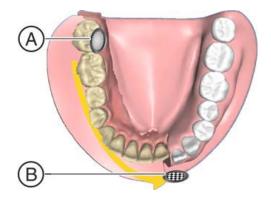

- 7. Guide the camera in the direction of the arrow over the marked area from the start marker (A) to the target area (B).
  - If the connection is scanned, a signal tone will be heard.
  - The software changes to the next left-hand quadrant step

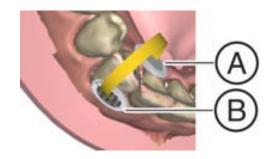

Scanning the left-hand quadrant and completing the lower jaw scan

- 1. Position the camera above the last molar on the left of the lower jaw and hold the camera in this position to mark the start of the scan.
  - The position marker (A), which marks the start of the scan, slowly disappears and the scan begins.
  - The guide direction for the camera is shown with an arrow.
- 2. Turn the camera lingually and guide it in the direction of the arrow over the lingual surface of the teeth as far as the target area (B) on the centerline.
  - When the center line has been reached, hold the camera in position once more for 3 seconds to mark the end point of the partial scan. While doing so, the target marker slowly disappears.
  - The software automatically changes to the next "Scan occlusal left" step.
- 3. Position the camera above the last molar on the left. The starting point is marked with a start marker (A) and is automatically recognized. Guide the camera occlusally as far as the target marker (B) on the centerline.
  - If the centerline has been scanned, a signal tone will be heard.
  - The software changes to the next "Scan vestibular left" step.
- 4. Position the camera above the last molar on the left. The starting point is marked with a start marker (A) and is automatically recognized.
- 5. Turn the camera towards the buccal and guide it in the direction of the arrow over the arch as far as the target marker (B) on the centerline.
  - If the centerline has been scanned, a signal tone will be heard.
  - The software changes to the next "Scan transversal left" step.

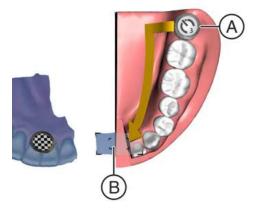

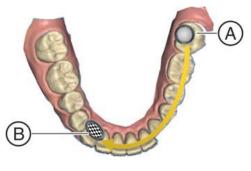

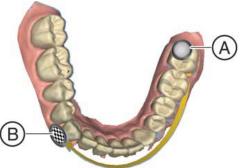

- 6. Guide the camera in the direction of the arrow over the marked area from the start marker (A) to the target marker (B).
  - If the connection is scanned, a signal tone will be heard.
- 7. If insufficient area has been scanned, switch to the next step "Complete Jaw" to finish lower jaw.
- 8. Click the "Upper Jaw" scan object to begin scanning of upper jaw

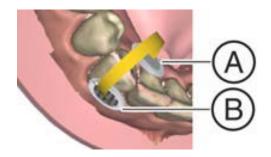

#### Upper Jaw Scan

Scan the right-hand quadrants

- ✓ The lower jaw has been scanned.
- ✓ The "Upper Jaw" scan object is activated.
- $\checkmark$  The step list for scanning the upper jaw is displayed.
- $\checkmark$  The first step, "Scan palatal right", is selected in the step list.
  - 1. Position the camera above the last molar on the right of the upper jaw and hold the camera in this position to mark the start of the scan.
    - The start marker (A), which marks the starting point for the partial scan, slowly disappears and the scan begins.
    - The guide direction for the camera is shown with an arrow.
  - 2. Turn the camera lingually and guide it in the direction of the arrow over the lingual surface of the teeth as far as the target marker (B) on the centerline.
    - When the center line has been reached, hold the camera in position once more for 3 seconds to mark the end point of the partial scan. While doing so, the target marker slowly disappears.
    - The software automatically changes to the next "Scan occlusal right" step.
  - 3. Position the camera above the last molar on the right. The starting point is marked with a start marker (A) and is automatically recognized. Guide the camera occlusally as far as the target marker (B) on the centerline.
    - If the centerline has been scanned, a signal tone will be heard.
    - The software changes to the next "Scan vestibular right" step.

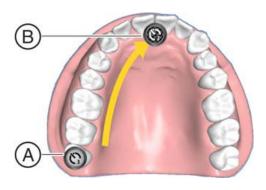

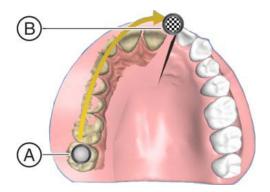

- 4. Position the camera above the last molar on the right. The starting point is marked with a start marker (A) and is automatically recognized.
- 5. Turn the camera towards the buccal and guide it in the direction of the arrow over the arch as far as the target marker (B) on the centerline.
  - If the centerline has been scanned, a signal tone will be heard.
  - The software changes to the next "Scan transversal right" step.
- 6. Guide the camera in the direction of the arrow over the marked area from the start marker (A) as far as the target marker (B).
  - If the connection is scanned, a signal tone will be heard.
  - The software changes to the next "Scan palatal left" step.

Scan the left-hand quadrant and complete the upper jaw scan

- 1. Position the camera above the last molar on the left of the upper jaw and hold the camera in this position to mark the start of the scan.
  - The start marker (A), which marks the start of the scan, slowly disappears and the scan begins.
  - The guide direction for the camera is shown with an arrow.
- 2. Turn the camera lingually and guide it in the direction of the arrow over the lingual surface of the teeth as far as the target area (B) on the centerline.
  - When the center line has been reached, hold the camera in position once more for 3 seconds to mark the end point of the partial scan. While doing so, the target marker slowly disappears.
  - The software automatically changes to the next "Scan occlusal left" step.
- 3. Position the camera above the last molar on the left. The starting point is marked with a start marker (A) and is automatically recognized. Guide the camera occlusally as far as the target marker (B) on the centerline.
  - If the centerline has been scanned, a signal tone will be heard.
  - The software changes to the next "Scan vestibular left" step.

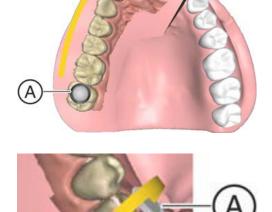

(B)

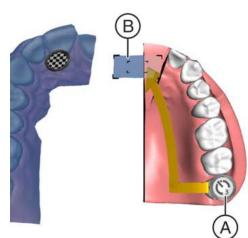

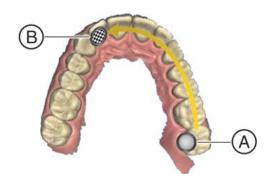

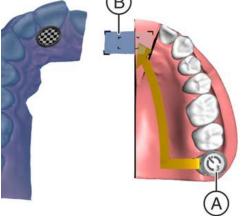

- 4. Position the camera above the last molar on the left and hold the camera in this position to mark the start of the partial scan.
- 5. Turn the camera towards the buccal and guide it in the direction of the arrow over the arch as far as the centerline.
  - If the centerline has been scanned, a signal tone will be heard.
  - The software changes to the next "Scan transversal left" step.
- 6. Guide the camera in the direction of the arrow over the marked area.
  - If the connection is scanned, a signal tone will be heard.
  - The software changes to the "Scan Palate" step. This step is optional.

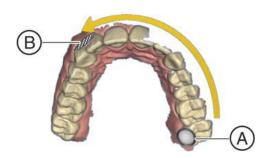

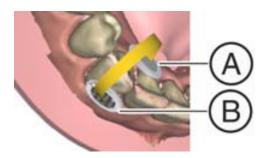

7. Click the "Buccal" scan object to begin scanning the bite or buccal registration

#### Bite or Buccal Registration Scan

- ✓ The lower jaw and upper jaw have been scanned.
- ✓ The "Buccal" scan object is activated.
- $\checkmark$  The sequence bar for the buccal registration is displayed
  - 1. Perform the buccal registration on the right side by having the patient bite as required and guiding the camera from the start marker (A) to the target area (B).
    - As soon as the buccal registration is finished a signal tone will be heard.
    - The software changes to the next "Scan buccal left" step.

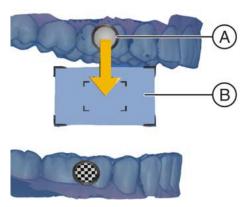

#### IMPORTANT

As the jaw models are displayed with a distance from one another before the first bite is scanned, the target symbol appears lower in relation to the upper jaw during scanning than it is in reality.

- Before scanning, observe the position of the target marker in the lower jaw (between the premolars and the molars in the figure) and scan this region in the mouth.
  - 2. Perform the buccal registration on the left side by guiding the camera from the start marker (A) to the target marker (B).
    - As soon as the buccal registration is finished a signal tone will be heard.

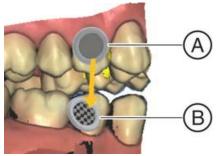

# Using CEREC<sup>®</sup> with Omnicam to Capture Data for SureSmile

#### Take the Scan/Send Order

1. If you are capturing data for a therapeutic model, capture the upper, lower and bite. OR

If you are capturing data for an update scan or supplemental scan, capture only the arches or areas needed.

- 2. Fill in any voids to capture:
  - Therapeutic Scan: 100% of tooth surfaces for all teeth in a therapeutic scan
  - Update Scan: 100% of tooth surfaces for changed teeth plus adjacent teeth for a minimum of 3 teeth (to provide good coverage for integrating new data with the therapeutic model)
  - Supplemental Scan: 100% of tooth surfaces for teeth that cannot be modeled from the CBCT scan plus adjacent teeth for a minimum of 3 teeth (to provide good coverage for integrating new data with the therapeutic model)
  - 100% of bracket face/wings
  - 70% of bracket mesial and distal edges of base

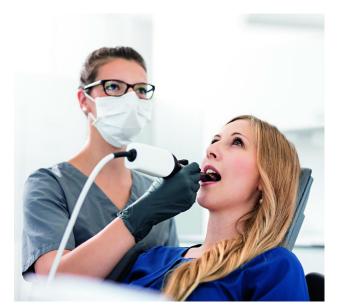

• Gingival margins

NOTE: CEREC Ortho software requires either a single arch, or both arches and the bite to enter a case.

- 3. After scanning the patient in CEREC Ortho SW, proceed to the MODEL phase and check the models for completion.
- 4. Choose "Export..." from the system menu at the top of the screen.
- In the save dialog, choose the file type "STL File". Warning: The file type "STL Closed Geometry" is optimized for printing. It is not suitable for SureSmile treatment planning.
- 6. Save the STL file to a directory that can be accessed later for uploading during the ordering process.

NOTE: The SureSmile Digital Lab recommends marking the bite with articulating paper when preparing to take photos. Also, wires must be removed for SureSmile records.

7. For SureSmile Advanced, reinsert the archwires and complete the patient appointment.

# Ordering a Therapeutic Model from STL/PLY Files for SureSmile Advanced

#### Create/Open a Patient Record

- 1. Login to SureSmile: https://login.SureSmile.com/
- 2. Add a new patient record or open a patient record.

| SureSmi | le                                          | Dentsply<br>Sirona |
|---------|---------------------------------------------|--------------------|
|         |                                             |                    |
|         |                                             |                    |
|         | Email address                               |                    |
|         | Password                                    |                    |
|         | Login                                       |                    |
|         | Forgot your password? Create a new account? |                    |

#### Select a Case Type

- 1. On the Patient Overview, click the New button and look at the menu.
- 2. If the "Select Case Type" option is available, choose it from the menu to go to the Patient Profile page. (If it is not available, continue to the steps below "Start a Therapeutic Model Order.")
- 3. In the drop-down menu, select the appropriate case type and click Save Changes. The software returns to the Patient Overview.

WARNING: If your patient will be treated with custom wires now or as a later therapy, do NOT select the Aligner case type.

4. Continue to the steps below "Start a Therapeutic Model Order."

#### Start a Therapeutic Model Order

- 1. On the Patient Overview, click the New button and choose Therapeutic Model. A new scan order opens.
- 2. Update the Dental Exam for the Teeth tab.
- 3. If the patient is bonded, select the Brackets tab and update the Dental Exam for the bracket assignments.

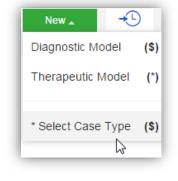

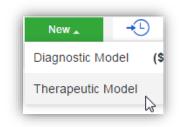

#### Upload 3D Scan Data Files

- 1. Click PLY/STL.
- 2. For Upper jaw, click the Choose File button. Navigate to directory where you saved the STL scan files. Select the patient's upper scan file and click Open.
- 3. Repeat step 2 for the Lower Jaw.

At this point, the files are simply assigned to the Upper Jaw and Lower Jaw but not yet uploaded into the software. The "Submit Product" button will not become available until you upload files.

NOTE: The bite data is not required since the upper/lower relationship was set at the time the data was captured.

4. Click Upload Files and wait a minute for the files to be copied to the cloud. A confirmation appears in the "Already uploaded" area.

| PLY/STL   | Ora Scan | CBCT Scan          |
|-----------|----------|--------------------|
| Upper jaw | Choose F | ile No file chosen |
| Lower jaw | Choose F | ile No file chosen |
|           | Upload I | Files              |

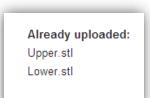

#### Submit the SureSmile Advanced Order for a Therapeutic Scan

The *Submit Product* button becomes available for a therapeutic model order when you have uploaded files for both the upper and lower arches.

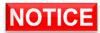

TIP: If you see a red notice instead of the Submit button, you have skipped the steps to select a case type. Follow the link in the notice to make your choice.

- 1. Click in the Product Notes area, and type any relevant notes regarding your order.
- 2. Click the "Deliver with Brackets" checkbox as needed:
  - In a therapeutic model order, the "Deliver with Brackets" checkbox is checked by default. If this is correct (the patient is bonded and will receive custom wires), continue to the next step.
  - OR, if you are scanning a patient that is NOT bonded (or will be debonded at the next appointment) to transition from braces to aligners, uncheck the "Deliver with Brackets" checkbox.
- 3. Click Submit Product.

Once an order is submitted, the therapeutic model order status is updated to *Ordered*. The order is now restricted to "*Read Only*" in the practice. This means you can review it, but you cannot change it. If you have submitted an order that you would like to cancel or change, please contact SureSmile Customer Care.

### Ordering a Therapeutic Model from STL/PLY Files for SureSmile Ortho or SureSmile Aligner

#### Create/Open a Patient Record

- 1. Login to SureSmile: https://login.SureSmile.com/
- 2. Add a new patient record or open a patient record.

| SureSmile |                       |                       | Dentsply<br>Sirona |
|-----------|-----------------------|-----------------------|--------------------|
|           |                       |                       |                    |
|           | Email address         |                       |                    |
|           | Password              |                       |                    |
|           | Log                   | gin                   |                    |
|           | Forgot your password? | Create a new account? |                    |

#### **Enter Patient Information**

• Enter the patient's first name, last name and DOB. The orthodontist will populate automatically but you have the option to choose a different doctor if needed. Staff is optional.

Click on Case Selection Criteria to review the recommendations.

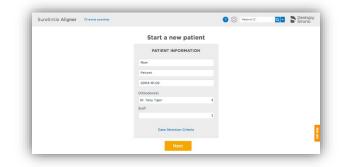

#### Select a Package Type (This step does not pertain to SureSmile Aligner)

- Full-service Aligner Staging Aligner Case (includes Therapeutic model + setup and staging)
  - o Lab-created setup & staging
  - o Evaluate and accept plan
  - o Print or export 3D models
- Advanced Diagnostics Therapeutic Model + Advanced Toolset
  - o Simulate treatment options
  - o Surgery, restorative & extractions
  - o Optional: 3D models, IDB trays

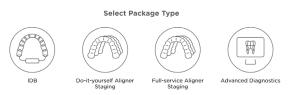

#### Upload Surface Scan Data

1. Select Choose files to upload or drag and drop scan data files on the icon.

If you plan to include a CBCT scan to order a premium model, check the check box for CBCT premium option (\$). If you select the check box, the system will prompt you to upload the CBCT scan files after the order has been placed.

2. Click Next.

#### Upload Images

- 1. Select Choose files to upload or drag and drop image files on the icon.
- 2. Click Next.

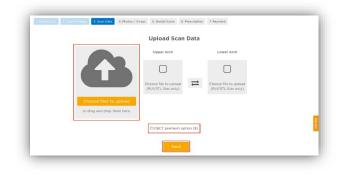

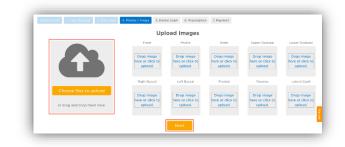

#### **Dental Examination**

1. If any teeth are missing from the scan they need to be marked as missing in the Dental Examination.

Select individual tooth boxes to mark them as missing or use the shortcut buttons below the tooth chart to mark multiple teeth at once. You may also leave notes for the Digital Lab in the Modeling Notes box if needed. 

 U
 0
 0
 0
 0
 0
 0
 0
 0
 0
 0
 0
 0
 0
 0
 0
 0
 0
 0
 0
 0
 0
 0
 0
 0
 0
 0
 0
 0
 0
 0
 0
 0
 0
 0
 0
 0
 0
 0
 0
 0
 0
 0
 0
 0
 0
 0
 0
 0
 0
 0
 0
 0
 0
 0
 0
 0
 0
 0
 0
 0
 0
 0
 0
 0
 0
 0
 0
 0
 0
 0
 0
 0
 0
 0
 0
 0
 0
 0
 0
 0
 0
 0
 0
 0
 0
 0
 0
 0
 0
 0
 0
 0
 0
 0
 0
 0
 0
 0
 0
 0
 0
 0
 0
 0
 0
 0
 0
 0
 0
 0
 0
 0
 0
 0
 0
 0
 0
 0

5. Bental Exam 6. Prescription 7. Payment

2. Click Next.

#### Prescription

Complete each section of the prescription form (MACROS). Click each section to expand it.

All sections except Special Instructions are required

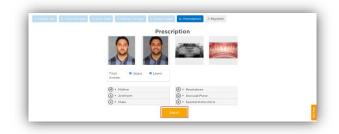

#### Payment and Order

Select your payment method then click Place Order. If you are submitting only STL files, you are finished with your order. The Digital Lab will process your order and return it for your review within 6-10 US business days.

If you are submitting a CBCT scan along with your STL files, you will be able to upload the CBCT scan after you click Place Order.

| 1. Patient Info 2. Case Package 3. Scan Data 4. Photos / X-rays 5. i | Dental Exam 6. Prescription 7. Payment                                                                                                    |  |
|----------------------------------------------------------------------|----------------------------------------------------------------------------------------------------|--|
|                                                                      | Payment                                                                                                    |  |
| Select payment method                                                | Your order                                                                                                    |  |
| • Charge this card Visa ending 4242 -<br>Or add a new card           | Ordering this Aligner as part of this Full-Service<br>Aligner Staging package will incur a one-time<br>charge of 400.00 USD (including premium charge<br>100.00 USD). Charges are incurred immediately. |  |
| Place Order                                                          |                                                                                                    |  |

# Ordering an Update Model

### This section is not applicable for SureSmile Ortho and SureSmile Aligner. For SureSmile Advanced only.

An update scan is used to update the therapeutic model of bonded patients in the event of:

- A newly erupted tooth has been added to treatment.
- One or more brackets were rebonded or repositioned.
- The tooth anatomy has changed to the extent that the setup is affected.

NOTE: The update scan is applicable to bonded patients only, and is not available in an aligner case type.

#### Capture Scan Pieces

Although the CEREC software is designed for full arch scanning, you can capture just a section for a SureSmile update scan.

You do not have to start at a terminal tooth. The scanner will allow you to start and end at any tooth. Note that model previews might appear slightly distorted when scanning parts of the jaw only, e.g. 3-3.

To help the Digital Lab accurately merge and process the update scan data to update the therapeutic model, follow these requirements:

| Requirements                                                                         | Example                                                                                                    |
|--------------------------------------------------------------------------------------|----------------------------------------------------------------------------------------------------|
| Capture the affected teeth<br>AND the adjacent teeth.                                | If you rebonded the LL4 and LL5, capture the LL3-LL6                                                                                                    |
| Capture a minimum of three<br>teeth.                                                 | If you added the UL7 to treatment, capture the UL5-UL7                                                                                                    |
| For the required area, follow<br>quality criteria described for<br>Therapeutic Scans | If you changed the brackets on the molars,<br>completely capture anatomy and brackets for<br>the molars. The anterior may be captured at a<br>lower quality as long as the arch is connected<br>into one piece. |

#### Start an Update Scan

1. On the Patient Overview, click the New button and choose Update Model. A new scan order opens.

NOTE: If the update model option is not available:

- If you selected the Standard or Extended case type, make sure that you have submitted a therapeutic model order.
- If you selected the Aligner case type, you cannot use the update model feature. To capture changes to tooth anatomy for this case type, order another therapeutic model (additional fees may apply).
- 2. Update the dental exam and bracket assignments, if changed.

| Segment | Choose File No file chosen   | Coverage: + | ₿ Remove   | Aiready uploade<br>none |
|---------|------------------------------|-------------|------------|-------------------------|
| Segment | 2 Choose File No file chosen | Coverage: ~ | a Remove   |                         |
| Segment | 3 Choose File No file chosen | Coverage: ~ | a Remove   |                         |
| Segment | 4 Choose File No file chosen | Coverage: * | ili Remove |                         |

#### Upload 3D Scan Data Files

- 1. For Segment 1, click the Choose File button, and browse to the patient folder you created for this purpose.
- 2. Select the STL file you saved for the patient's arch (or partial arch) and click Open.
- 3. Click the Coverage drop-down adjacent to Segment 1. A dialog appears with a tooth chart.
- 4. In the tooth chart, indicate your modeling request:

If you are capturing a bracket rebond, click the corresponding tooth symbol ONCE. The bracket symbol is shaded in dark blue.

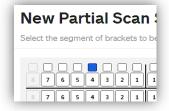

OR

If you are capturing a new tooth, click the corresponding tooth symbol TWICE. Both the tooth and bracket symbols are shaded in dark blue.

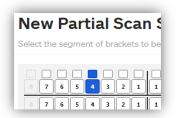

- 5. Click Close to close the tooth chart.
- 6. Repeat these steps for each segment you captured for this patient. You may attach up to four segments.

OR

To remove a data segment, click the Remove button adjacent to the segment information.

NOTE: There is room for four segments, which should be more than sufficient. If there are extensive changes to the patient's teeth and brackets, we recommend ordering a new therapeutic model (full scan of both arches and bite).

7. Click Upload Files button and wait a minute for the files to be copied to the cloud. A confirmation appears in the "Already uploaded" area.

The *Submit Product* button becomes available for an update model order when you have attached data.

- 1. Click in the Product Notes, and type any relevant notes regarding your order.
- 2. Click Submit Product.
- 3. Click OK to confirm you have updated bracket assignments, if changed.

Once an order is submitted, the update model order status is updated to *Ordered*. The order is now restricted to "Read Only" in the practice. This means you can review it, but you cannot change it. If you have submitted an order that you would like to cancel or change, please contact SureSmile Customer Care.

# Ordering a Therapeutic Model from a CBCT Scan and a Supplemental Scan

A supplemental scan is used to add data from an optical scan (CEREC) to the data from a CBCT scan to form a complete representation of the patient.

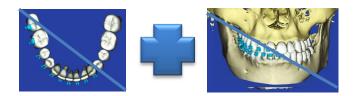

This scan is required if the patient has a certain number of teeth with restorations that cannot be accurately modeled from a CBCT Scan. It can be used to submit segments to order a premium modeling service where all or most crowns are modeled from the optical data (additional fee applies).

NOTE: SureSmile Ortho and SureSmile Aligner will need to capture full upper and full lower arches.

Refer to the appropriate CBCT protocol to determine if a supplemental scan (or premium) is needed.

#### Capture Scan Pieces

Although the CEREC software is designed for full arch scanning, you can capture just a section for a SureSmile update scan.

You do not have to start at a terminal tooth. The scanner will allow you to start and end at any tooth. Note that model previews might appear slightly distorted when scanning parts of the jaw only, e.g. 3-3.

To help the Digital Lab accurately merge and process the supplemental scan data into the therapeutic model, follow these requirements:

| Requirements                                                                         | Example                                                                                                    |
|--------------------------------------------------------------------------------------|----------------------------------------------------------------------------------------------------|
| Capture the affected teeth AND the adjacent teeth.                                   | If the upper laterals have been built up, capture the UL3-<br>UR3                                                                                                    |
| Capture a minimum of three teeth.                                                    | If the UL7 contains a large filling, capture the UL5-UL7                                                                                                    |
| For the required area, follow<br>quality criteria described for<br>Therapeutic Scans | If both sides of an arch have been restored in the posterior,<br>completely capture anatomy and brackets for the restored<br>teeth and adjacent teeth. The anterior may be captured at<br>a lower quality as long as the arch is connected into one<br>piece. |

#### Start a Therapeutic Model Order (for CBCT Scans)

- 1. In the browser, create an order for a Therapeutic CBCT scan following the instructions in the SureSmile protocol for your CBCT Scanner.
- 2. Complete the dental exam.
- 3. Refer to SureScan to import the CBCT data.

NOTE: You must attach CBCT data using the "Select CBCT scan data folder" button before the Finish Scan button becomes available in SureScan and the Submit button available in SureSmile browser.

| File Edit View Tools Help                      |
|------------------------------------------------|
| 🛩 🖬 🌐 X 🖻 🖻                                    |
| < Back External Order                          |
| Import external CBCT scan data to SureSmile.   |
| Select CBCT scan data folder                   |
|                                                |
| V Model Bone                                   |
| Add/Review a supplemental scan to the CBCT sca |

SureSmile Advanced

#### Import STL Files for Supplemental Scans

- 1. Select the Files (PLY/STL) tab.
- Under the tab, click the III
   Create/Preview/Edit icon adjacent to the segment name (such as Segment 1).
- 3. In the tooth chart, select each tooth in one arch to be modeled from the supplemental scan due to limitations of CBCT processing.

*For example,* if the UR5 and UR6 both have metal fillings larger than 3 mm, select each tooth symbol.

#### OR

Click the arch checkbox (upper or lower) to select all teeth and gingiva in the arch for premium modeling (additional fee applies).

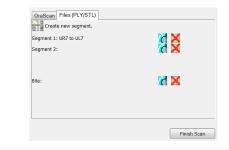

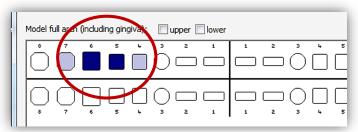

WARNING: This option requires full arch data for the supplemental scan to be processed successfully by the Digital Lab. If you captured partial segments, do not use this feature!

| close the New Supplemental Scan Segment window.                                                                                                    |
|----------------------------------------------------------------------------------------------------|
| Notice that the name of the segment is updated according to the teeth you selected.                                                                                                    |
| If you have another segment, click <b>Create new segment.</b><br>and repeat steps 2-7 to add another data segment.<br>OR                                                                                                    |
| To remove a data segment, click the X button adjacent to the segment information or 🕅 to view the segment.<br>NOTE: The bite option is not applicable with CEREC scans since bite information is stored within the upper and lower arch files. |
| SureSmile URL: <u>https://login.SureSmile.com/</u>                                                                                                    |

| 7. | If you have another segment, click                |
|----|---------------------------------------------------|
|    | and repeat steps 2-7 to add another data segment. |
|    | OR                                                |

6. If needed, use the on-screen camera navigation controls to view the model. Click OK when you are finished to close the New Supplemental S

5. Select the STL file you saved for the patient's arch (or

piece), and then click Open.

SureSmile

New Supplemental Scan Segment

4. Click the 🖾 folder icon in the New Supplemental Scan Segment window, and browse to the patient folder you created for this purpose.

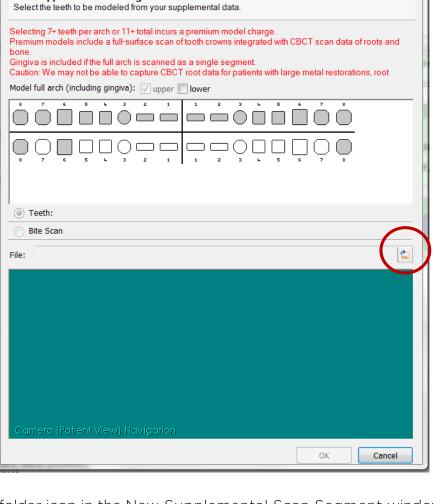

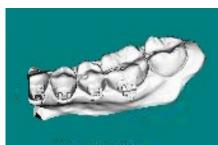

30

#### Submit the SureSmile Advanced Order for a CBCT Scan with a Supplemental Scan

| ille Edit View Tools Help                                                                                                    |                                       |                                                                                                    | SureScan                      |
|----------------------------------------------------------------------------------------------------|---------------------------------------|----------------------------------------------------------------------------------------------------|-------------------------------|
| Import external CBCT scan data to SureSr<br>Select CBCT scan data folder                                                                                                    | nile.                                 | Product Notes:<br>Filters: Standard Notes                                                                                                    |                               |
| P:\Training\7.2 CLASSES\Staff Launch                                                                                                    | & First Year Kit\Class Desktop\SureSr | from: 3M Unitek, Mini Uni-Twin, Lower Left 2nd<br>Hook D-G (020-423)<br>to: Opal Orthodontics, Avex Cx, Lower Left 2nd<br>043)                                                                                                    | Bicuspid, 0.018", Twin (214-  |
| Add/Review a supplemental scan to the CBCT scan to capture areas with restorations, and/or a scan of the bite.           OraScan         Files (PLY/STL)           Files         Create new segment. |                                       | 1:35:37 PM Change Dental Examination Data<br>Change Bracket<br>Change bracket for tooth LL6<br>from: 3M Unitek, Molar, Lower Left 1st Molar, 0<br>(067-8773)<br>to: 3M Unitek, Molar, Lower Left 1st Molar, 0.0:<br>8173)<br>5/23/2016 |                               |
| Segment 1: UR7 to UL7                                                                                                    | X 5                                   | 9:08:42 AM Order Rejected                                                                                                    | brandy@mail.com               |
|                                                                                                    |                                       | 9:15:22 AM Submitted<br>9:19:24 AM Order Rejected                                                                                                    | Doctor Neo<br>brandy@mail.com |
| Bite:                                                                                                    | <b>X X</b>                            | add additional notes here in this whte area                                                                                                    |                               |
|                                                                                                    | Finish Scan                           |                                                                                                    |                               |
| Patient: Standard, DelFin (D:<br>DOB: 1/15/2002<br>Product: Therapeutic Model 1                                                                                                    |                                       |                                                                                                    |                               |

1. Once all necessary scan data have been uploaded for the CBCT scan with supplemental order, it is time to complete the task.

Click in the white area, and type any additional notes regarding your order.

2. Click on Finish Scan to complete task for this patient and submit the scan.

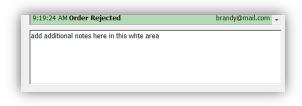

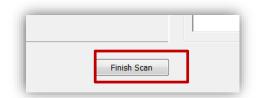

3. Click OK and return to SureSmile in the browser to submit the product.

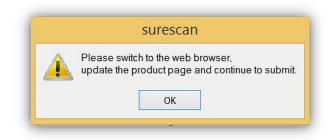

#### Return to SureSmile

- 1. After you've completed uploading the scan data for that patient in SureScan and have clicked Finish Scan to submit the scan data, return to SureSmile in the browser.
- Open the order page for the patient and scroll down to Submit Order section.
   Enter any additional information about the order for the Digital Lab if needed (optional).

Submit Product

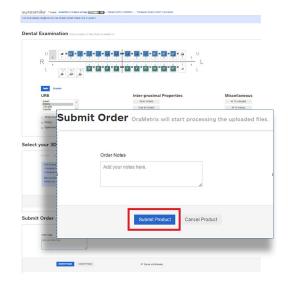

If you have not fulfilled all of the prerequisites

- when you return to the SureSmile browser, SureSmile opens to the Missing Prerequisites section of the Order page and shows which prerequisites are still missing.
- The system displays a reminder to refresh the screen. A message, Scan data missing, remains displayed until you manually refresh the web page. (Press the F5 key.)
- You must submit all missing prerequisites before you can submit the product order.
- Once you fulfill all missing prerequisites, click Submit Product to order the model.

# SureSmile Ortho SureSmile Aligner

#### Start a Therapeutic Model Order (for CBCT Scans)

- 1. In the browser, create an order for a Therapeutic CBCT scan following the instructions in the SureSmile protocol for your CBCT Scanner.
- 2. Select Package type. (*This step does not pertain to SureSmile Aligner*)
  - Full-service Aligner Staging Aligner Case (includes Therapeutic model + setup and staging)
    - o Lab-created setup & staging
    - o Evaluate and accept plan
    - o Print or export 3D models
  - Advanced Diagnostics Therapeutic Model + Advanced Toolset
    - o Simulate treatment options
    - o Surgery, restorative & extractions
    - o Optional: 3D models, IDB trays
- 3. Upload Surface Scan Data
  - a. Select Choose files to upload or drag and drop scan data files on the icon.
  - b. Check the check box for CBCT premium option (\$) to include a CBCT scan to order a premium model. The system will prompt you to upload the CBCT scan files after the order has been placed.
  - c. Click Next.
- 4. Upload images
  - Click 'Choose files to upload' to locate the photos & x-rays on your computer or drag them to this box.
  - Note: X-rays are optional.for SureSmile Aligner
- 5. Complete Dental Examination Mark any teeth that are not present in the scan as 'missing
- 6. Complete Aligner Prescription
  - Choose which arch(es) to treat and decide if you want to treat to 'Ideal' or choose 'Custom' to give the Digital Lab specific instructions.
  - If you choose 'Custom' you will need to complete the aligner prescription we call MACROS. There is more information on MACROS in the next section.
- 7. Select payment method and place order

You will then see a confirmation that your order was submitted for processing. The Digital Lab will process your case and return it for your review. Cases are typically returned within 6 business days but no longer than 10 business days.

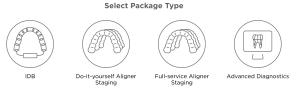

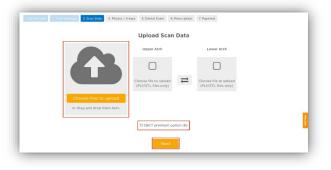

- 8. If you selected the CBCT premium option (\$) you will be prompted to upload your CBCT scan via SureScan. You will need to install SureScan on the computer where the CBCT scan files are located.
  - If you already have the SureScan software installed on the computer you are using, jump to step 10.
  - If you have SureScan installed on a different computer, jump to step 16. If you need to download SureScan to the computer you are working on, please continue to step 9.

Note: SureScan can only be used on Windows; you cannot use SureScan on a Mac.

- 9. A few options to download SureScan:
  - Click the (Download SureScan) link; the SureSmile Ortho/SureSmile Aligner Help Center will open.
  - Click Install SureScan/Image Composer under Software Downloads and follow the prompts.
  - You can also click Installation Instructions under the install link for instructions on how to download SureScan.

If you have SureScan on the computer, you are working on:

- 10. Click the SureScan button to open SureScan. If you get a pop-up asking if you want to open SureScan, click the affirmative option to open the program.
- 11. Login with your SureSmile credentials.
- 12. The patient should open. If the patient does not automatically open, find the patient in the task list and double click their name to open it.
- 13. Click the Select CBCT scan data folder ... button and locate the CBCT scan files. Once the files have been uploaded, click Finish Scan.

#### OR

If you will be using SureScan on a different computer:

- 10. Open SureScan and login with your SureSmile credentials.
- 11. Find the patient in the task list and double click their name to open it.
- 12. Click the Select CBCT scan data folder ... button and locate the CBCT scan files. Once the files have been uploaded, click Finish Scan.

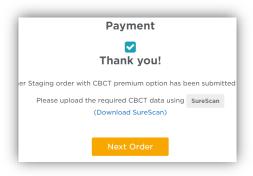

|                       | reSmile<br>Ortho                                   |                               |
|-----------------------|----------------------------------------------------|-------------------------------|
|                       | Case Types                                         | Contact Us                    |
| t<br>1 <u>t Steps</u> | Case Types<br>IDB Trays<br>Do It Yourself Aligners | Contact Us<br>United States a |

| File Edit View Tools Help                    |           |
|----------------------------------------------|-----------|
| 🛩 🖬 🌐 🐰 🖿 🖻                                  |           |
| < Back External Order                        |           |
| Import external CBCT scan data to SureSmile. | Product N |
|                                              | FIGULE    |
| Select CBCT scan data folder                 |           |
|                                              | Filters   |
|                                              | Filters   |

Once the CBCT data has been submitted, SureSmile begins transferring the data over to the Digital Lab. Due to the large size of the files, this process may take a while depending on your bandwidth.

Please do not close your computer or allow it to go into "sleep" mode for at least 3 hours after submitting so that all of the data can come across. If this is done at the end of the day, you may want to leave your computer on overnight.

If you want to check the transfer status you can right-click the green SureScan icon in the taskbar at the bottom right corner of your screen and select Show.

A window will display where you will see the number of files waiting to be uploaded. When the window is empty, all of the CBCT data has been transferred and it is safe to turn off your computer.

| Show             | ā | • 0               | <u>1</u>       | . 🛃 💶 | <u>س</u> |
|------------------|---|-------------------|----------------|-------|----------|
| <br>mile Data To |   | 103 files waiting | to be uploaded | d.    |          |
|                  |   |                   |                |       |          |

### Ordering Diagnostic or Final Models for SureSmile Advanced

The SureSmile software supports the same STL/ PLY format option for importing data to build diagnostic and final models.

You can capture the patient's dentition using your CEREC Omnicam or any other device that can export a PLY or STL file. For example, some offices use a tabletop scanner to capture plaster models for initial and final records.

The requirements for SureSmile scan quality are:

- 100% of every tooth surface
- 2 mm of gingiva
- No interproximal, gingival or lingual holes
- No missing cusp tips

Just like the therapeutic scan, a standard record set including photos and x-rays helps the Digital Lab with tooth modeling. For diagnostic and final models, these records are recommended rather than required.

#### Start a Diagnostic/Final Scan

1. Open SureSmile via your browser.

On the Patient Overview, click the New button and choose Diagnostic (or Final) Model. A new scan order opens.

NOTE: If you see a \$ sign in the menu option, a fee applies for this service.

2. Update the Dental Exam for the Teeth tab.

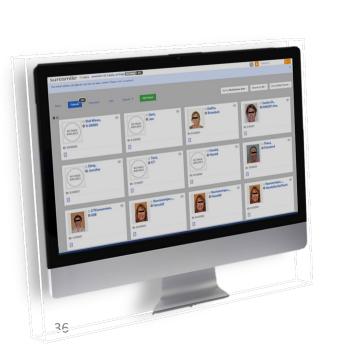

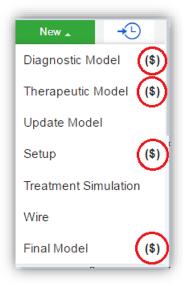

*\$ indicates a fee will apply for that service* 

### Import STL Files for Diagnostic/Final Scans

- 1. For Upper Jaw, click the Choose File button, select the patient's upper scan file and click Open.
- 2. For the Lower Jaw, click the Choose File button, select the patient's lower scan file and click Open.

At this point, the files are simply assigned but not yet uploaded. The "Submit" button will not become available until you upload files.

NOTE: The bite data is not required since the upper/lower relationship was set at the time the data was captured.

3. Click Upload Files and wait a minute for the files to be copied to the cloud. A confirmation appears in the "Already uploaded" area.

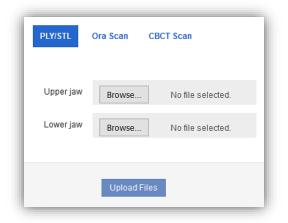

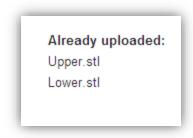

### Submit the Order for a Diagnostic/Final Model

The *Submit* Product button becomes available when you have attached data.

- 1. Click in the Product Notes area, and type any relevant notes regarding your order.
- 2. Click the "Deliver as Finished" checkbox as needed:
  - For diagnostic models, leave the box checked if you prefer the model to be delivered with a workflow task that includes options for starting an IDB tray or treatment simulation. Uncheck the box if you prefer the model to be delivered in a Review Order state.
  - For final models, leave the box checked if you prefer the model to be delivered without a task. Uncheck the box if you prefer the model to be delivered in a Review Order state.
- 3. Click Submit Product.

Once an order is submitted, the order status is updated to *Ordered*. The order is now restricted to "Read Only" in the practice. This means you can review it, but you cannot change it. If you have submitted an order that you would like to cancel or change, please contact SureSmile Customer Care.

## Ordering Diagnostic Models for SureSmile Ortho or SureSmile Aligner

The SureSmile software supports the same STL/ PLY format option for importing data to build diagnostic and final models.

You can capture the patient's dentition using your CEREC scanner or any other device that can export a PLY or STL file. For example, some offices use a tabletop scanner to capture plaster models for initial and final records.

The requirements for SureSmile scan quality are:

- 100% of every tooth surface
- 2 mm of gingiva
- No interproximal, gingival or lingual holes
- No missing cusp tips

Just like the therapeutic scan, a standard record set including photos and x-rays helps the Digital Lab with tooth modeling. For diagnostic and final models, these records are recommended rather than required.

### Start a Diagnostic Scan

- 1. Log onto SureSmile on the web.
  - Open your web browser and type https://login.suresmile.com into the address bar.
  - Type your Email address and Password and click Login

Note: You should use Google Chrome, Mozilla Firefox or Safari

- 2. Add a new patient or open the Patient Overview for an existing patient.
- 3. Enter patient information
  - Enter the patient's first name, last name and DOB. The orthodontist will populate automatically but you have the option to choose a different doctor if needed. Staff is optional.
- 4. Select Package type (This step only pertains to SureSmile Ortho.)
- 5. Upload surface scan data. Check the check box for CBCT premium option (\$). If you select the check box, the system will prompt you to upload the CBCT scan files after the order has been placed.
- 6. Upload images
  - Click 'Choose files to upload' to locate the photos & x-rays on your computer or drag them to this box.
  - Note: X-rays are optional for SureSmile Aligner
- 7. Complete Dental Examination
- 8. Select payment method and place order.
- 9. If you chose to use CBCT data in Step 5, will you now refer to SureScan to upload the CBCT scan.

NOTE: Please be aware that some of these questions may only pertain to SureSmile Advanced especially if it mentions brackets or wires.

#### How will I learn to integrate the CEREC Omnicam with SureSmile treatment?

If you are new to SureSmile, your Account Manager (AM) will visit your office to support you as you launch SureSmile treatment. During this visit, the AM will educate selected staff on all of the functionality for completing and managing SureSmile orders.

#### How much gingiva do I need to capture in a scan?

Please capture a minimum of 2 mm on all views of every tooth.

#### Which brackets can we use with patients scanned using the CEREC Omnicam?

All brackets in the SureSmile bracket library are available for use with the CEREC Omnicam.

### What if I am interrupted while working on completing the order in SureSmile and cannot finish importing required records until later?

Do not click Submit. When you are ready to complete the order, select the Tasks tab and filter for Submit Order to easily find your incomplete patient records.

#### Why would I submit an update model order?

An Update Scan is used to update the therapeutic model of bonded patients in the event of:

- One or more brackets were rebonded or repositioned.
- A newly erupted tooth has been added to treatment.
- The tooth anatomy has changed to the extent that the setup is affected.

#### When is a supplemental scan required?

There are three situations when a supplemental scan is required:

- 1. During the initial examination, you determine that the patient has restorations\* that do not meet our requirements for CBCT-only scans. (Remember to set time in your appointment schedule for a CBCT scan AND an intraoral scan.)
- 2. Your CBCT scan was rejected due to distortion (usually from metal fillings). In this case, recall the patient within two weeks of the date of the CBCT scan. At the appointment, reopen the SureSmile order and add a supplemental scan\* according to DL instructions.
- 3. For SureSmile Ortho and SureSmile Aligner, full upper and lower supplemental scans are required for cases being submitted with CBCT data.

If the patient has 7 teeth per arch (or 11 total) with problematic restorations, the CBCT scan will most likely be distorted. To compensate for this issue, you may scan full arches in the supplemental scan area to request our premium service (available for an additional fee). Or, to avoid the fee, do not submit a CBCT scan. Instead, submit a full intraoral scan of the patient using your CEREC Omnicam.

### Do we need to take the CBCT scan and the supplemental scan the same day?

Yes. When you examine the patient at the beginning of treatment, you will see which teeth cannot be captured in a CBCT scan and will require a supplemental scan. At that time, schedule the patient for the CBCT scan AND for chair time with the CEREC Omnicam during the same appointment. Since the data will be combined in the SureSmile Digital Lab, the scans should be taken the same day.

### What if my scan is rejected because a supplemental scan is needed or has a problem?

Recall the patient to capture the area that was missed or is a problem. This appointment must be scheduled within 2 weeks of the CBCT scan or the new scan may not register with the CBCT scan since the teeth are moving. Refer to the SureSmile Digital Lab product notes for instructions.

When you open the patient record, double-click the name of the rejected product *(shaded in red under the ltems heading)*. You will need to click Yes to restart work on the scan. Next, attach the new data and submit the order.

### Users of the orascanner can take a bite scan to supplement a CBCT scan. Can we do this with the CEREC Omnicam?

*No*. The CEREC Ortho Software does not store a bite scan as a file that can be downloaded for import into SureSmile.

## Do I need to capture a full arch with the CEREC Omnicam to submit update or supplemental scans?

Yes, for SureSmile Ortho or SureSmile Aligner.

No for SureSmile Advanced. You may capture an area of an arch following these requirements:

- In addition to capturing the teeth to be remodeled, capture the adjacent teeth which serve as "anchor teeth" to help the Digital Lab merge this data with the therapeutic model.
- A minimum of three teeth must be included in the scan to accurately merge the data.
- Follow quality and coverage requirements to accurately represent the patient.

#### What if I don't have a supplemental scan to upload when I'm importing my CBCT scan?

- 1. If supplemental cannot be provided at the same time as importing of CBCT Data, do not Finish Scan
- 2. Click Save
- 3. Click Back. This will create a task for this patient and return you back to the Tasks page in SureScan

< Back

### We scanned a patient before the brackets were available in the library. Now that they have been added, how do we update the patient's therapeutic model?

This situation is more common for new practices that are in the process of getting brackets added to the SureSmile Bracket Library. If none of the patient's brackets are available in the library, the order will be placed on "Hold." In this state, the brackets can be easily identified once they are available by following the steps to release a hold.

Alternatively, if the case was processed into a finished therapeutic model because some brackets were available and registered, you will order an update model.

- 1. Open the patient record and start an order for an update model.
- 2. Select the Brackets tab and make the new bracket assignments.
- *3.* Upload the patient's therapeutic data. *(This is the same data you previously uploaded for the therapeutic model order.)*
- 4. Indicate in the coverage area which brackets you are updating.
- 5. Type notes explaining that these brackets have become available, and submit your order.

### I ordered a therapeutic model in a Standard case for the purpose of starting the patient in aligners but I forgot to deselect the "Deliver with Brackets" checkbox. What will happen?

If you forget to deselect this checkbox and there are no brackets on the teeth in the attached data, the order will be rejected.

If you had brackets entered in the Dental Exam; first, you will need to click the Make All Not Bonded button. Since the "Deliver with Brackets" checkbox will no longer be available after a rejection, the next step is to resubmit the order and the problem will be corrected.

### I ordered a therapeutic model in a Standard case for wire therapy but I accidentally deselected the "Deliver with Brackets" checkbox. What will happen?

If you are placing an order for a patient who needs custom *wires (as indicated by brackets in the Dental Exam and on the teeth in the attached data)* and you inadvertently deselect the checkbox, the order will be rejected. Click the Make All Bonded button to fix the problem and resubmit.

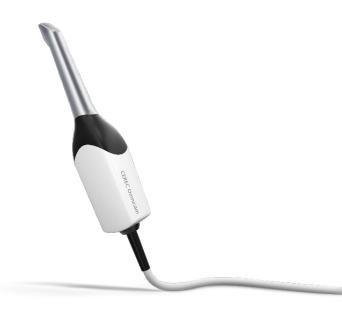

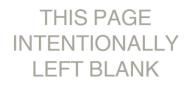

SureSmile URL: <u>https://login.SureSmile.com/</u>

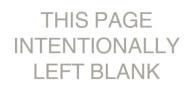

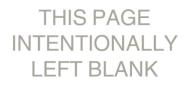

SureSmile URL: <u>https://login.SureSmile.com/</u>

# CEREC<sup>®</sup> Scanning Job Aid for Bonded Patients

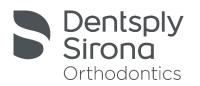

For best results, submit complete scan orders that meet SureSmile's requirements for quality. Scans that must be captured intraorally are: therapeutic, supplemental segments and/or bite (CBCT users only), and update. To meet quality requirements, follow guidelines for scan criteria and scan pattern handling.

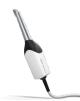

### Scan Criteria for Segments

Follow scan criteria to capture a complete representation of the patient's teeth anatomy and brackets

- 100% tooth coverage and interproximal areas
- 100% of bracket face/wings
- 70% of bracket mesial and distal profiles
- 2mm of gingiva

### Scan Pattern for Segments

Use a material such as CEREC OptiSpray to provide a thin coating for the bracket without obscuring its detail.

**Opaque Brackets** 

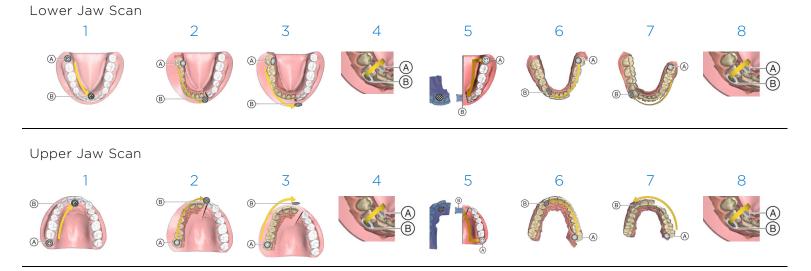

Bite

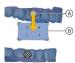

Perform the buccal registration on the right side by having the patient bite as required and guiding the camera from the start marker (A) to the target area (B).

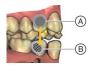

Perform the buccal registration on the left side by guiding the camera from the start marker (A) to the target marker (B).

## SCAN CHECKLIST

|                              | 00/1110                                                                                                    |                                                                                                    | <u> </u>                                                                                                    |
|------------------------------|----------------------------------------------------------------------------------------------------|----------------------------------------------------------------------------------------------------|----------------------------------------------------------------------------------------------------|
|                              | Therapeutic Scan                                                                                                    | Supplemental Scan<br>(CBCT Users only)                                                                                                    | Update Scan                                                                                                    |
|                              | A full intraoral scan used to model<br>the patient's current tooth anatomy<br>and bracket positions.                                                          | <ul> <li>A partial intraoral scan to capture optional bite and/or:</li> <li>Teeth with restorations which were not captured adequately during a CBCT scan (6 or less teeth in an arch or 10 total)</li> <li>\$ Premium service to model more/all teeth</li> </ul>                                                                               | <ul> <li>A partial intraoral scan to capture changes after the therapeutic scan has been taken:</li> <li>Newly erupted tooth</li> <li>Rebond</li> <li>Change in anatomy that will affect setup</li> </ul>                                                        |
| D<br>Prepare patient         | <ul> <li>Remove wires</li> <li>Close bracket doors</li> <li>Remove turbos/equilibrate</li> </ul>                                                              | <ul> <li>Plan scan segments</li> <li>Remove wire(s) for segments</li> <li>Close bracket doors for segments</li> <li>Remove turbos/equilibrate</li> </ul>                                                                                                    | <ul> <li>Plan scan segments</li> <li>Remove wire(s) for segments</li> <li>Close bracket doors for segments</li> </ul>                                                                                                    |
| 2<br>Take photos &<br>x-rays | <ul> <li>Also recommended:</li> <li>Current panorex required:</li> </ul>                                                                                      | thin 4 weeks before or 2 weeks after                                                                                                    | Recommended: Take current<br>photos to capture the reason for<br>the scan                                                                                                    |
| 3<br>Take scan               | <ul> <li>Capture upper, lower, bite</li> <li>Use approved scanning technique (serpentine, and sweep-rock)</li> <li>For bite scan, use natural bite</li> </ul> | <ul> <li>Open existing order or start a new CBCT order</li> <li>Take scan intraorally Suptementations: crowns, bridges, PVC, PFM, metal fillings 3mm or larger)</li> <li>Capture incisal restorations</li> <li>Capture a minimum of 3 teeth</li> <li>Capture 2 or more anchor teeth per segment</li> <li>Touch to start next segment</li> </ul> | <ul> <li>Select ONCE for a bracket change</li> <li>Select AGAIN for to remodel/new</li> <li>Capture teeth with changes plus adjacent teeth</li> <li>Use approved scanning techniques (serpentine and sweep-rock)</li> <li>Touch to start next segment</li> </ul> |
| Replace<br>wire/Instruct     | <ul> <li>Brush</li> <li>Replace wires</li> <li>Give instructions/wire appointment handout</li> </ul>                                                          |                                                                                                    |                                                                                                    |
| 5                            | Upload photos and x-rays.                                                                                                    |                                                                                                    |                                                                                                    |
| Upload photos &<br>x-rays*   | *The steps to submit the order and upload records may be completed later in the day as time allows                                                            |                                                                                                    |                                                                                                    |
| 6<br>Submit order*           | <ul> <li>Update dental exam for missing</li> <li>Update dental exam for brackets</li> <li>Submit order/set wire appointment</li> </ul>                        | 5                                                                                                    | <ul> <li>Update dental exam</li> <li>Submit order/set wire appointment date</li> <li>For bracket updates, order new wire(s) and note the update scan</li> <li>For tooth updates, order new setup</li> </ul>                                                      |
| 46                           |                                                                                                    | SureSmile LIRL • https://log                                                                                                    | ·                                                                                                    |

### THIS PAGE INTENTIONALLY LEFT BLANK

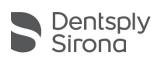